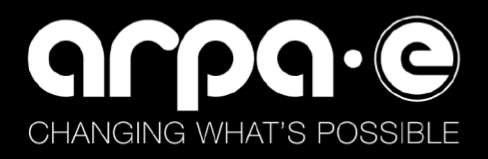

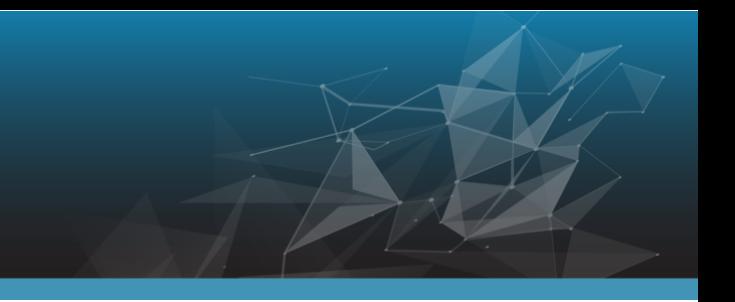

### **ePIC Software Reporting Quick Reference**

### **THE PURPOSE**

This guide is a short walkthrough for ePIC software reporting and software utilization reporting, step by step.

### **ENTERING THE SOFTWARE REPORT, STEP BY STEP**

1. After logging into ePIC, search out the award for which you are reporting software, either under "My Projects" or by searching the Award Number under "Projects" at the top left corner of the screen, seen below in Figure 1.

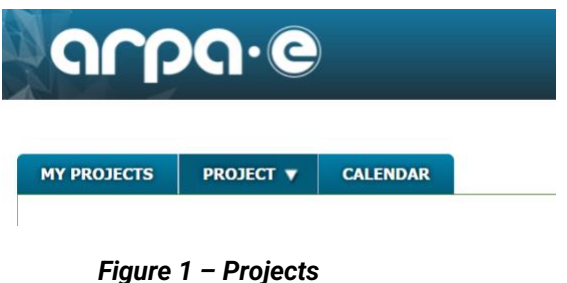

2. After you click on the award, you will see tabs at the top of the screen, as pictured below in 2 parts in Figures 2 and 3. Navigate to the "Project Reports" tab on the right pictured in Figure 3.

#### **MY PROJECTS PROJECT** ▼ **CALENDAR General Information Dashboard Cost Schedule Technical** T<sub>2</sub>M *Figure 2 – ePIC Tabs* **Strategic Outreach Documentation Project Reports Awards**

### *Figure 3 – ePIC Tabs: Project Reports*

3. On the Project Reports Tab, you will see the "Project Management Reporting" heading, with subheadings below for different reports. Click on "Software and Data Reporting," pictured below in figure 4.

# arpa·e

### **PROJECT MANAGEMENT REPORTING (DURING AWARD)**

- $\vee$  Quarterly Research Performance Progress Reports ("Quarterly Reports")
- $\vee$  Intellectual Property and Data Management Plan
- $\vee$  Software and Data Reporting
- $\times$  Lobbying Activities Reporting
- $\vee$  Special Status Reports
- $\vee$  Subaward/Subcontract Reports

### *Figure 4 -Software and Data Reporting*

4. From there, click on "New Software and Data Set Reporting Submission," pictured below in figure 5.

In accordance with Attachment 4, the Prime Recipient is required to report:

(a) any of the software and data sets specified in the Commercialization Plan; and

(b) any associated trademarks for commercializing the specified software and data sets.

Please click the "New Software and Data Reporting Submission" and fillout the Software and Data reporting form. Once completed please submit your form.

New Software and Data Set Reporting Submission

### *Figure 5 – New Software and Data Set Reporting Submission*

5. From there, a screen will pop up with several fields to fill out to create your software or dataset report, including a title, description, type, and fiscal year end, pictured below in Figure 6. The fiscal year of your organization is a vital question related to the annual tracking of utilization data. Figure 7 displays the Software Product or Data Set Type options of Restrictive, Open Source, or Internal. Depending on the option selected, there will be further utilization questions to answer. The below sequence will show the "Internal" option. Once you have entered all the requested information, click "Submit".

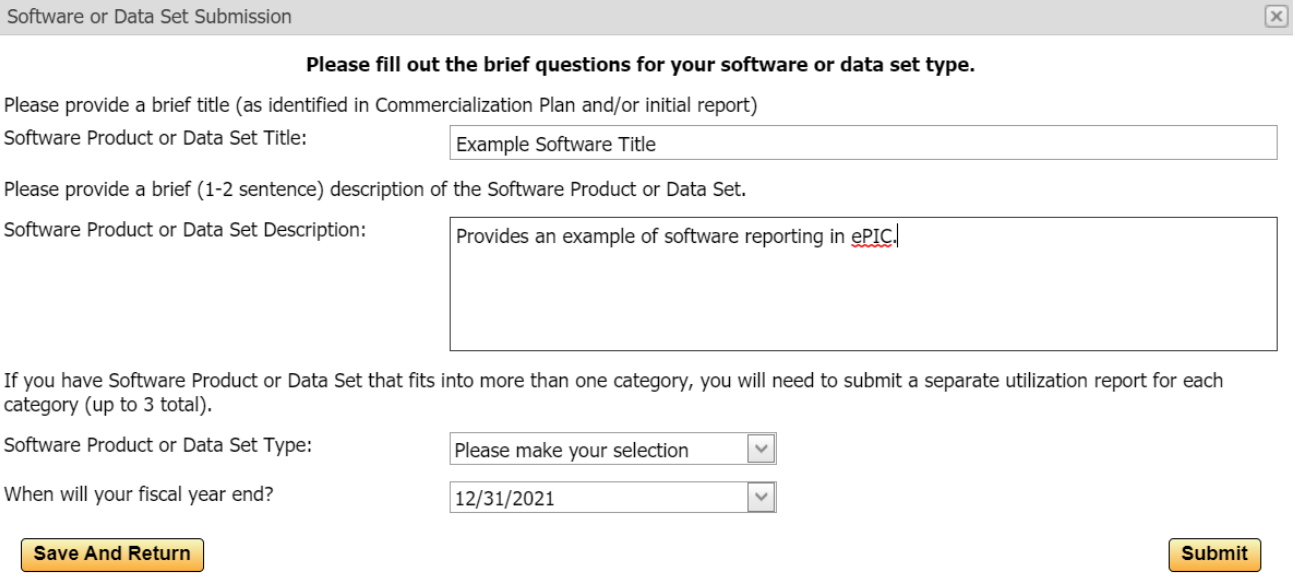

*Figure 6 – Software or Data Set Submission*

ENG

## arpa·e

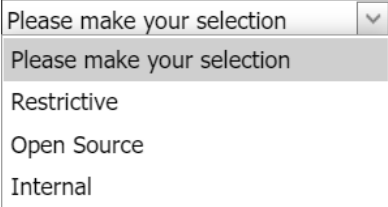

*Figure 7 – Software Product or Data Set Type*

### **ENTERING THE SOFTWARE UTILIZATION REPORT, STEP BY STEP**

6. After a software report submission, a new option will appear on the screen to "Start Annual Utilization Report," pictured below in Figure 8.

| <b>Annual Utilization Report</b>              | Annual Due Date   Submitted Date   Status |                    | <b>Action</b> |                                 |
|-----------------------------------------------|-------------------------------------------|--------------------|---------------|---------------------------------|
| Example Software Title: Internal   12/31/2021 |                                           | <b>Not Started</b> |               | Start Annual Utilization Report |

*Figure 8 – Start Annual Utilization Report*

7. The top section after you Start Annual Utilization Report will autofill from what was previously submitted under "New Software and Data Set Reporting Submission" as seen below in Figure 9, with questions on how the software or dataset is used, IP Rights, and future plans, pictured below in Figures 10 -13. The following explores the different types of questions listed for Internal, Restrictive, or Open Source.

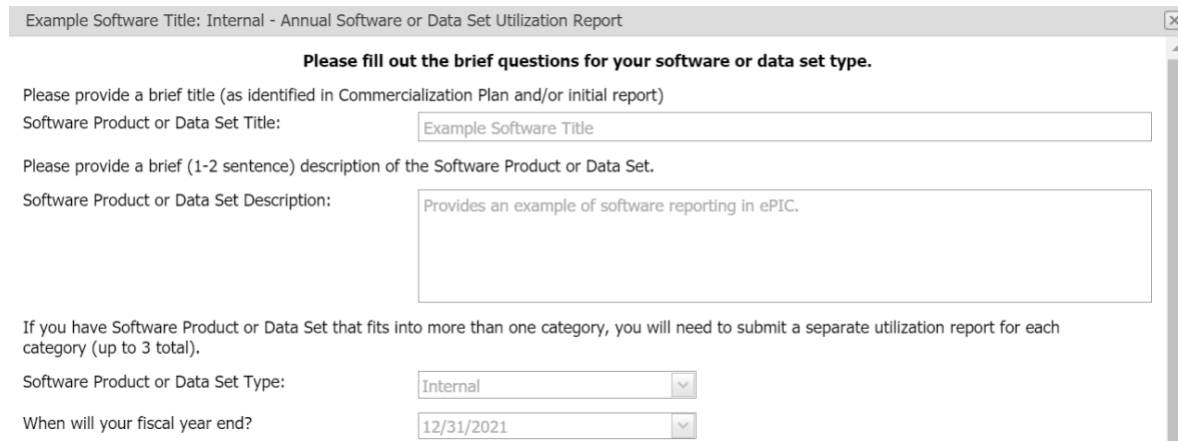

*Figure 9 – Top Section of the Annual Utilization Report*

*For the different screens shown for the "IP Rights Asserted" options, jump to figure 11.* 

- 8. If you began the report and selected "Internal Use" the questions in figure 10 will appear.
- 9. If you began the report and selected "Restrictive" the questions in figure 11 will appear.
- 10. If you began the report and selected "Open Source" the questions in figure 12 will appear.

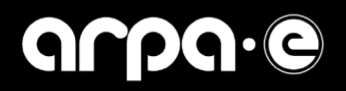

### **Internal Use Software Utilization Questions**

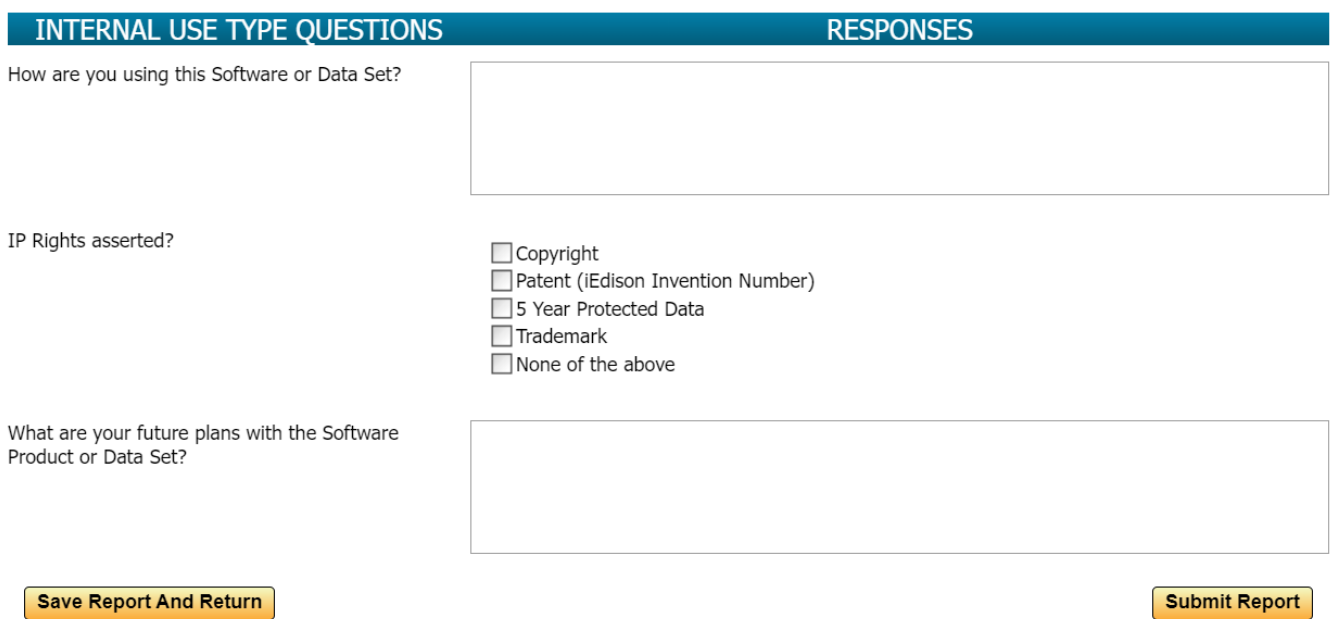

### *Figure 10 – Internal Use*

### **Restrictive Software Utilization Questions**

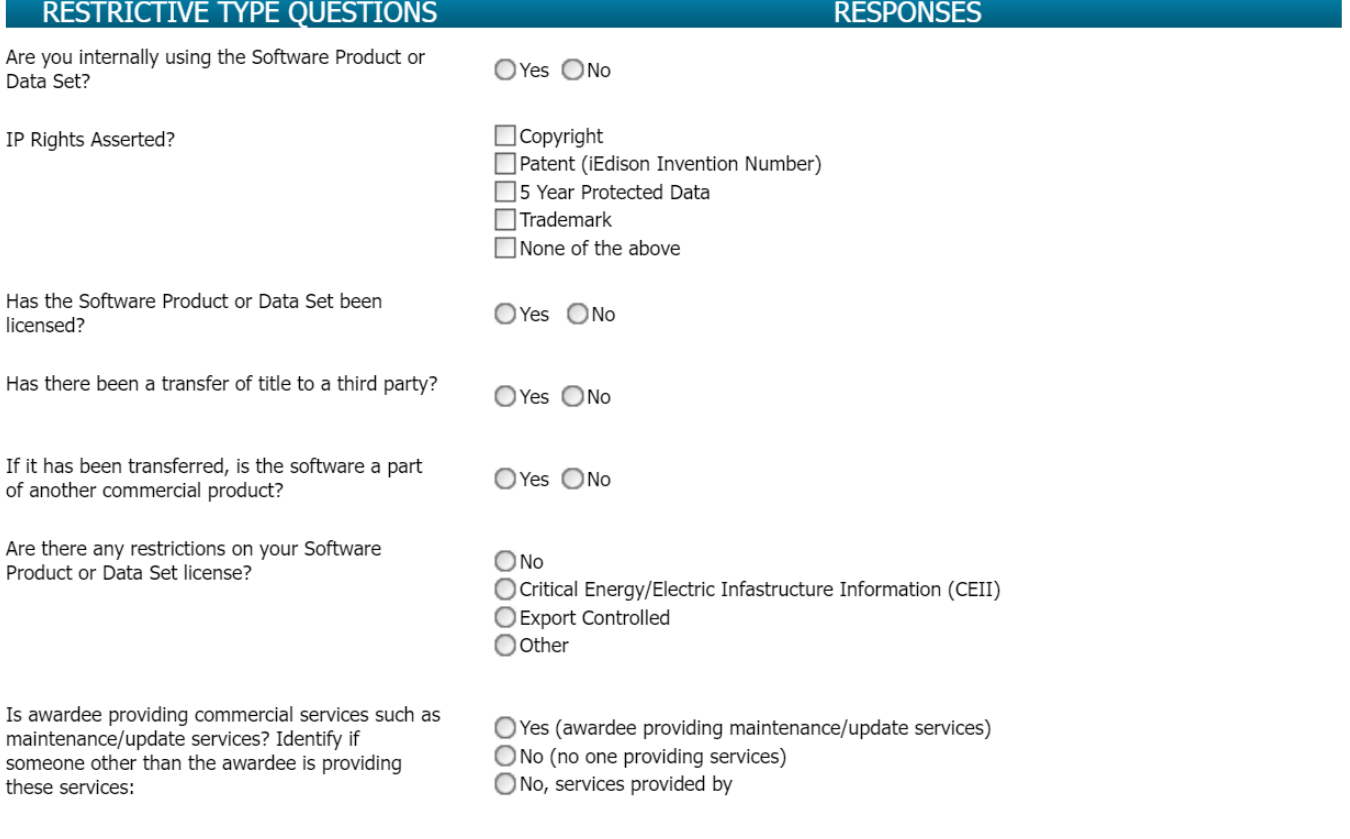

**Save Report And Return** 

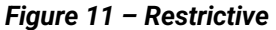

**Submit Report** 

### **Open Source Software Utilization Questions**

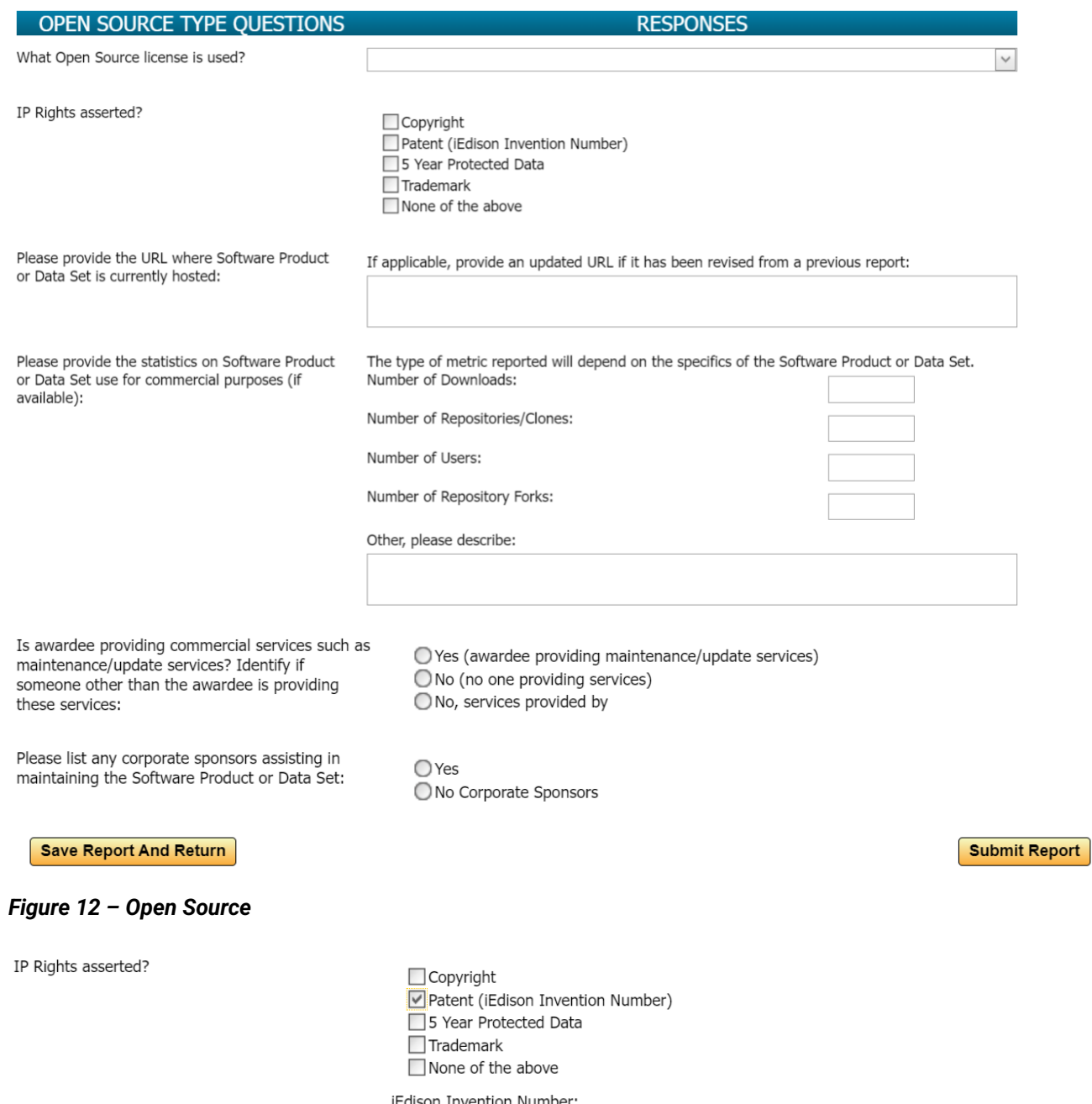

### *Figure 13 - Patent*

11. If "**Patent**" is selected under "IP Rights Asserted," there will be a new field to enter the iEdison Invention Number as shown above in Figure 13. An iEdison invention number format is: 7 or 8 digits + "-" + 2 digits + "-" + 4 digits. An example of subject invention number: 9412501-10-0123

AVA

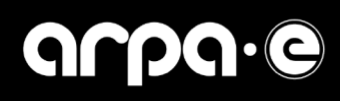

IP Rights asserted?

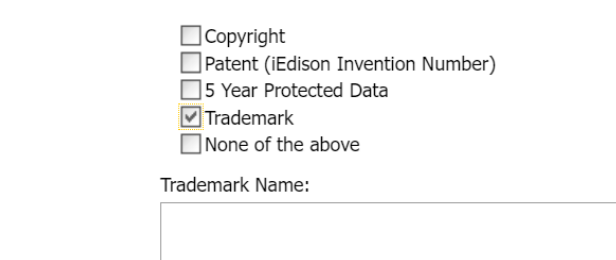

### *Figure 14 - Trademark*

- 12. If "**Trademark**" is selected under "IP Rights Asserted," there will be a field for the Trademark Name as in Figure 14.
- 13. Remember that the report is not finalized until "Submit Report" has been selected. If you require further assistance, please reach out to [arpa-e-t2m@hq.doe.gov.](mailto:arpa-e-t2m@hq.doe.gov)

 $\bigoplus_{i=1}^n X_i$